*Milpower Source* 

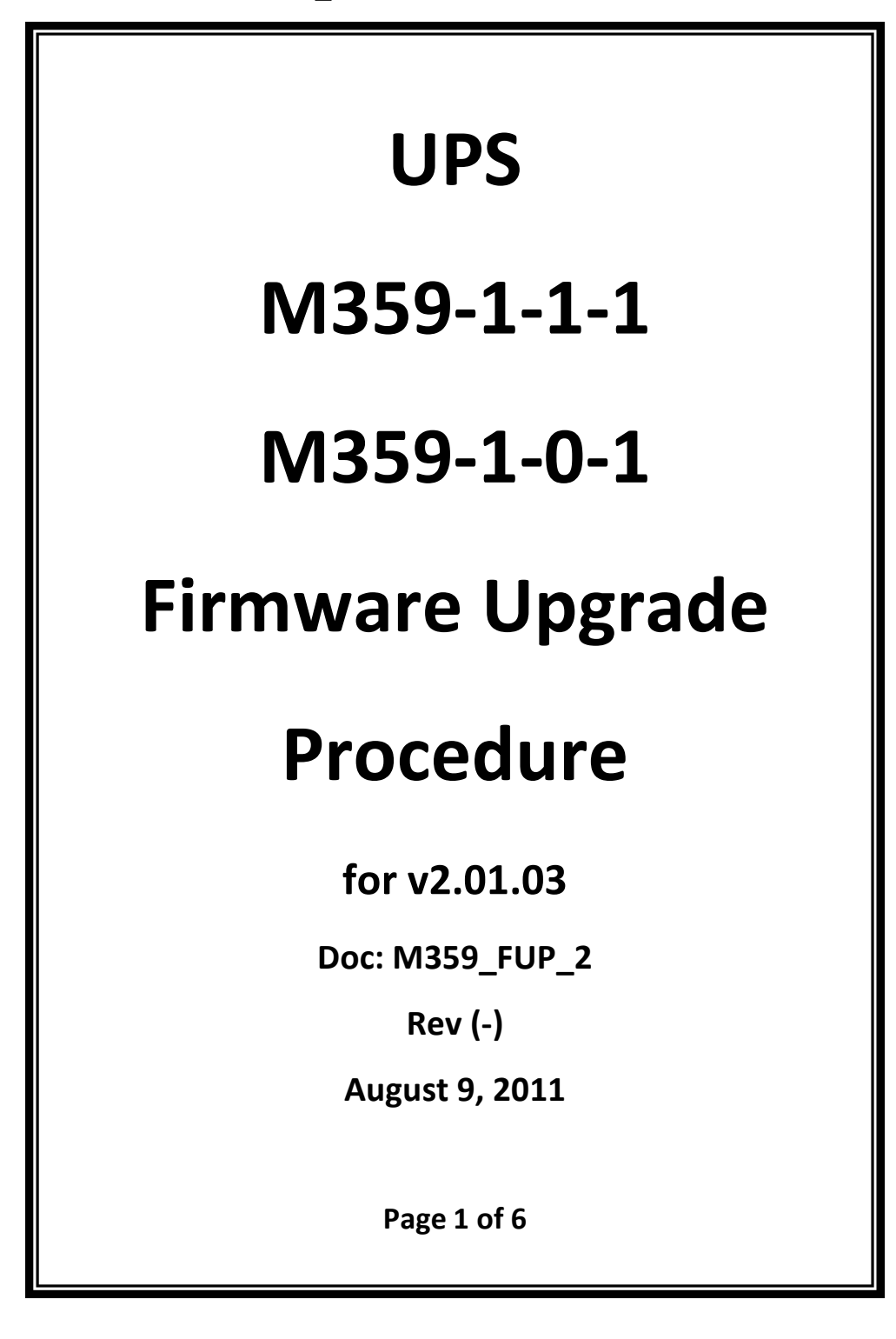

# **1. General**

## **1.1. Scope**

This document delineates the procedure for upgrading the Firmware of the M359 UPS SNMP agent.

This Procedure is relevant only to Rev E units running firmware version 2.01.03. This procedure should be used only once per unit. Any future firmware upgrades should be done according to the M359\_FUP\_1 procedure. Attempting to use M359\_FUP\_1 upgrade procedure on units running firmware version 2.01.03 will result in error (no damage to the software).

For revision and firmware version verification see Appendix A and B

### **1.2. Required Hardware and Software**

- **1.2.1.** The M359-1-1-1 or M359-1-0-1 Unit to be upgraded ("the Unit").
- **1.2.2.** A computer ("the Computer") with serial COM port, running Windows XP with .Net v3.5 or higher installed.
- **1.2.3.** An DB9 (RS-232) cable 'straight through configuration'.
- **1.2.4.** A copy of the Upgrade Program: **"UpsSwUpdater vxx\_xx\_xx.exe"** (e.g. "UpsSwUpdater v02\_02\_13.exe")
- **1.2.5.** A copy of the Upgrade Program: **"UpsSwUpdater\_for2.01.03"**

# **2. Upgrade Procedure**

## **2.1. Preparations**

**2.1.1.** Copy the **"UpsSwUpdater vxx\_xx\_xx.exe"** file and the **"UpsSwUpdater\_for2.01.03"** directory to the Computer.

**2.1.2.** Turn on the Unit.

**2.1.3.** Important note: this upgrade procedure contains a critical section. If the procedure aborted during this section then the unit will have to be shipped to MPS for firmware installation.

- **2.1.4.** Make sure that the DB9 cable is well connected both to the Unit and to the Computer.
- **2.1.5.** Make sure that the UPS and the Computer are connected to the stable power source.

**2.1.6.** The upgrade procedure requires turning the UPS off, so make sure there are no critical loads connected to the UPS.

**2.1.7.** Note: After upgrading the software all user settable configurations will return to their default factory settings.

#### **2.2. Installation of the Loader**

- **2.2.1.** Run the upgrade application file **"UpsSwUpdater.exe"** located inside **"UpsSwUpdater\_for2.01.03"** folder. A new window will open.
- **2.2.2.** The application will request upgrade confirmation.
- **2.2.3.** Press 'y' (do not press "Enter").
- **2.2.4.** The application will request the number of the Computer COM port (RS-232 port) connected to the UPS.
- **2.2.5.** In case this upgrade procedure already has been performed the program will inform you that the current firmware version is wrong and will not proceed.
- **2.2.6.** The application will request a password confirmation.
- **2.2.7.** Enter the password (default "webpass"), and press the "Enter" key.
- **2.2.8.** A new window will open and the installation procedure would begin.
- **2.2.9.** If wrong password was entered then "No response from the target" message will be displayed. In this case, close the window and continue from step 2.2.1.
- **2.2.10.** If the procedure completes successfully the screen will look like this:

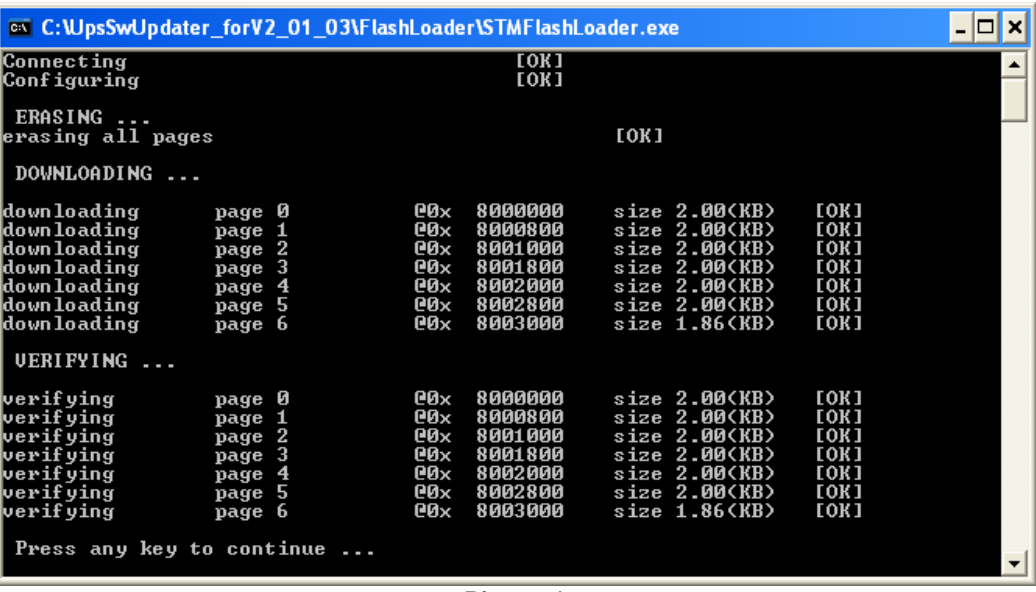

**Picture 1**

**2.2.11.** Press any key as requested. The window will close.

**2.2.12.** Turn the UPS off then wait (1) one minute before turning the UPS back on.

#### **2.3. Installation of the New Firmware**

- **2.3.1.** Run the upgrade application file **"UpsSwUpdater vxx\_xx\_xx.exe"**. A new window will open.
- **2.3.2.** The application will request a number of the computer COM port (RS-232 port) connected to the UPS.
- **2.3.3.** The application will state that it is recovering from aborted upgrade, and request upgrade confirmation for new version.
- **2.3.4.** Press 'y' (do not press "Enter").
- **2.3.5.** The application will request a password confirmation.
- **2.3.6.** Enter the password (default "webpass"), and press the "Enter" key.
- **2.3.7.** Installation procedure would begin.
- **2.3.8.** After the firmware has been updated the SNMP agent will reboot and display the version of the installed firmware.
- **2.3.9.** In case of successful installation "Firmware Updated Successfully" will be written on screen.
- **2.3.10.** See picture 2 for a successful installation example.

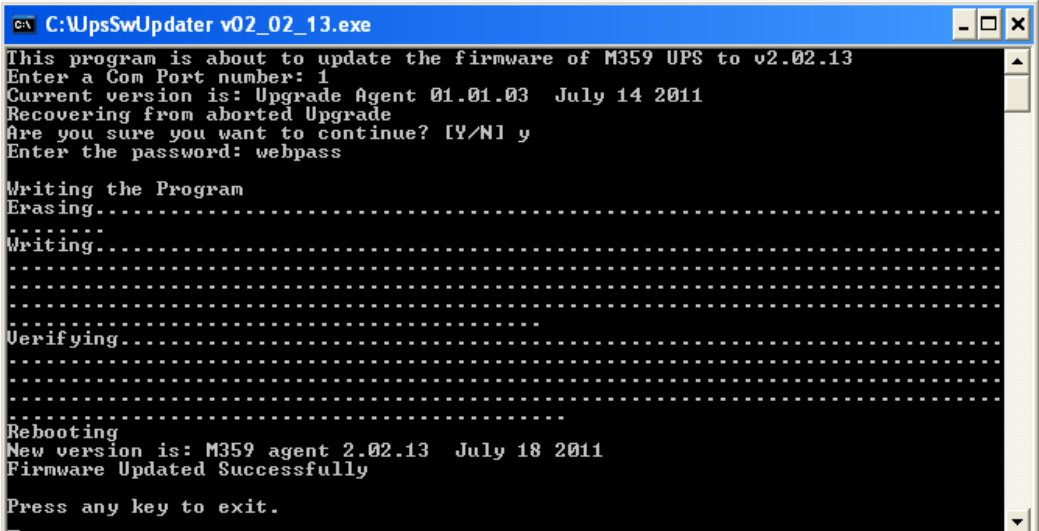

**Picture 2**

# **3. Appendix A – M359 UPS Revision Verification**

The M359 Revision mark is located on the back panel of the Unit - see picture 3:

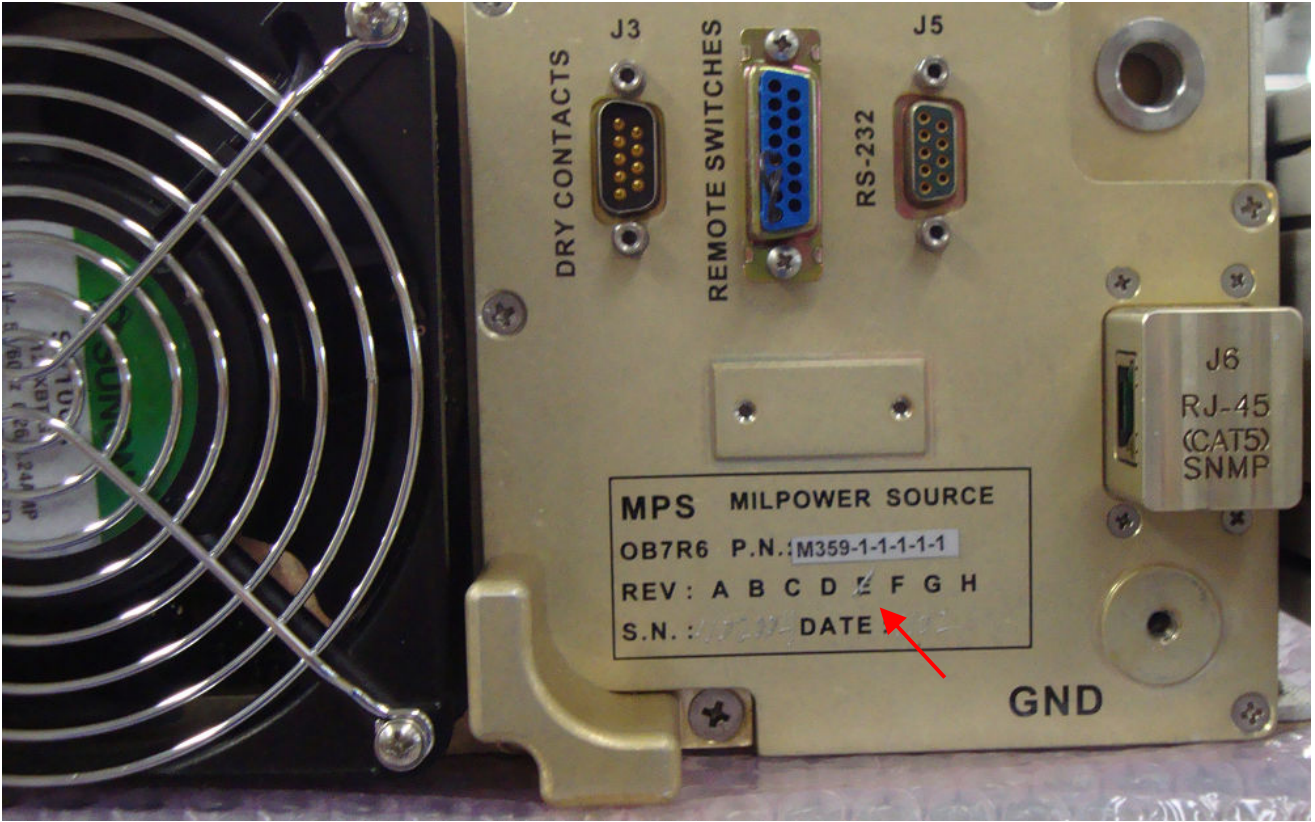

**Picture 3**

#### **4. Appendix B – M359 UPS Firmware Version Verification**

- **4.1.1.** Connect RS-232 cable between Unit's J5 connector and the Computer serial COM port.
- **4.1.2.** Turn the Unit On.
- **4.1.3.** From the "Start" menu, select "Programs/Accessories". Select
	- "Communications/HyperTerminal". The "Connection Description" screen appears.
- **4.1.4.** In the "Name" field enter a name for the connection, and click "OK". The Connect to screen appears.
- **4.1.5.** In the "Connect To" field, select the appropriate COM port from the drop-down list box and select "OK". The COM Properties screen appears.
- **4.1.6.** Select the parameters for the connection.
	- In the "Bits per second" field, select "19200".
	- In the "Data bits" field, select "8".
	- In the "Parity" field, select "None".
	- In the "Stop bits" field, select "1".
	- In the "Flow control" field, select "None".
- **4.1.7.** On the COM Properties screen, select "OK" and press Enter. A connection is then established to the UPS and the <connection name> HyperTerminal screen appears.
- **4.1.8.** Press Enter key
- **4.1.9.** The **Agent Firmware** version is shown in the first line on the screen. Example for "UpsSwUpdater v02\_02\_13.exe":

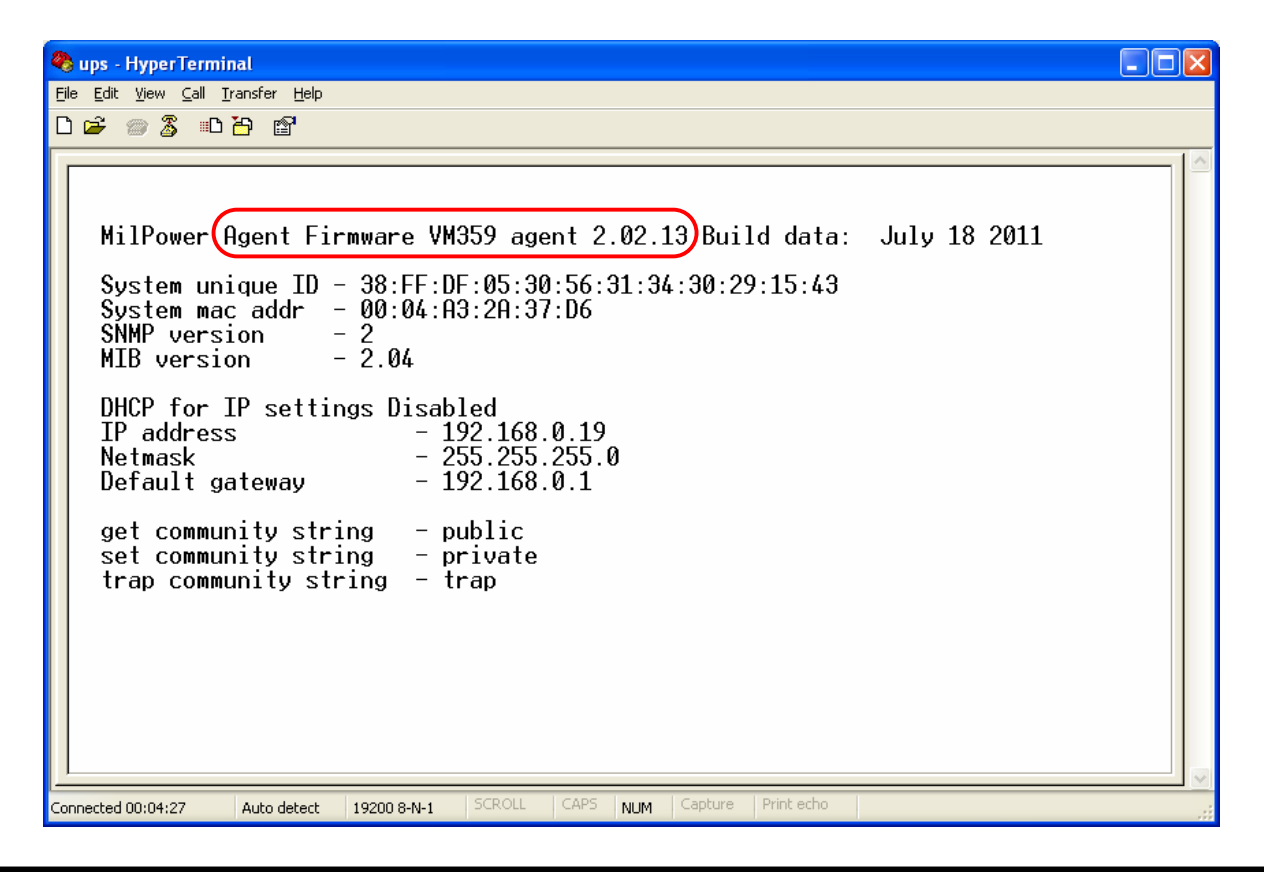

**MPS Document: M359\_FUP\_2 Rev(-) August 9, 2011 Page 6 of 6**